## FUNKCE "PŘEVODOVÝ KOŠÍK"

Vyhledat položky k převodu můžete:

- ručně ikona "lupy"
- skenováním

Při ručním vyhledávání použíjte název, model, výrobní číslo atd. Vyhledávání je fulltextové.

Následně kliknutím na položku označíte požadovaný majetek k převodu.

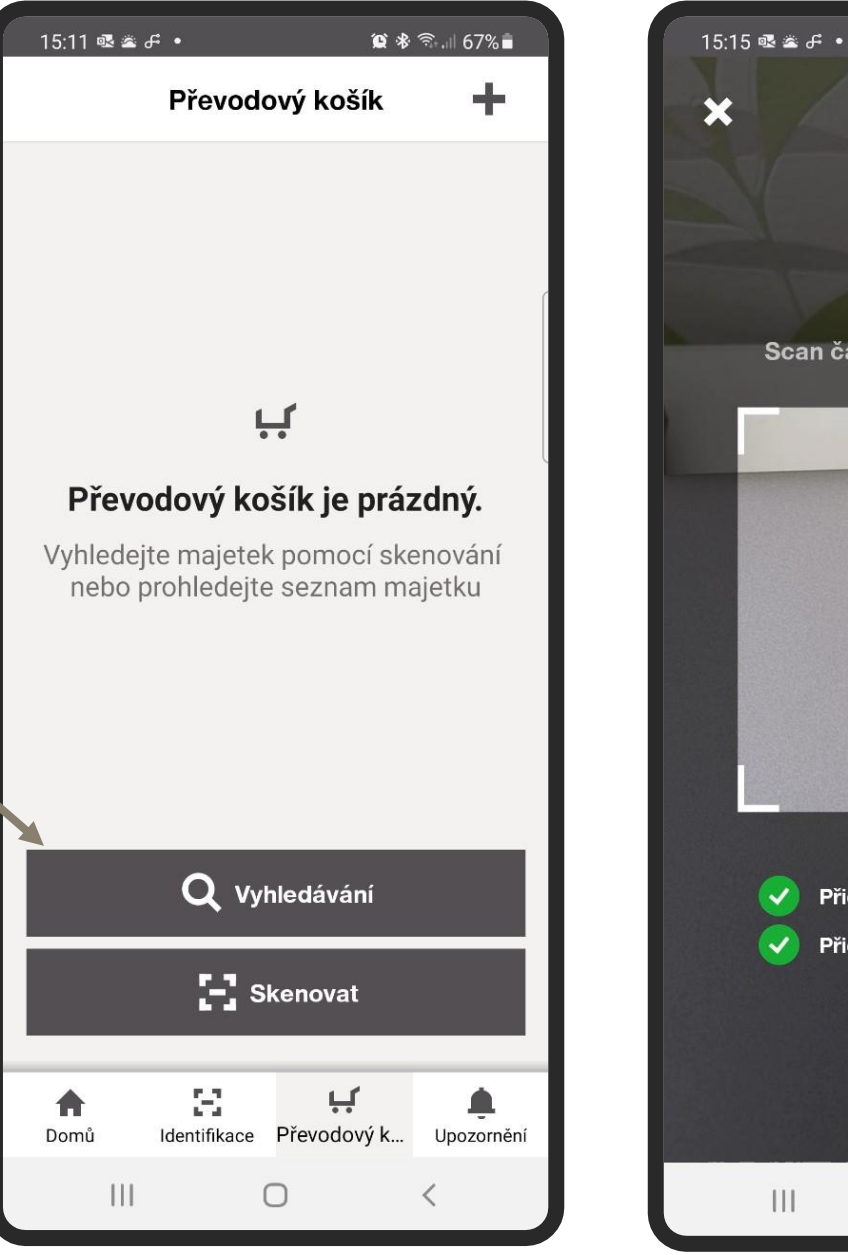

 $\bullet$  \*  $\widehat{\mathbb{R}}$  + 11 66% Scan čárového nebo QR kódu **MILTT** 420 077 493 **AI L5** Přidané majetky 2 Přidaných množstevních majetků 0  $\bigcap$ 

Pokud je majetek fyzicky dostupný, vždy je převod přes sken rýchlejší volba.

## Naskenujte 2D/1D kód:

Skenovat, převést můžete i více položek najednou.

Označení, kolik kusů majetku k převodu máte naskenováno.

1

Pro zobrazení převodového košíku klikněte na křížek v levém horním rohu.

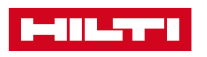

## FUNKCE "PŘEVÉST POLOŽKU"

Celkový seznam majetku, který se naskenoval a označil k převodu.

Kliknutím na ikonu "tří teček" si můžete zobrazit kartu majetku, nebo odebrat položku z převodového košíku.

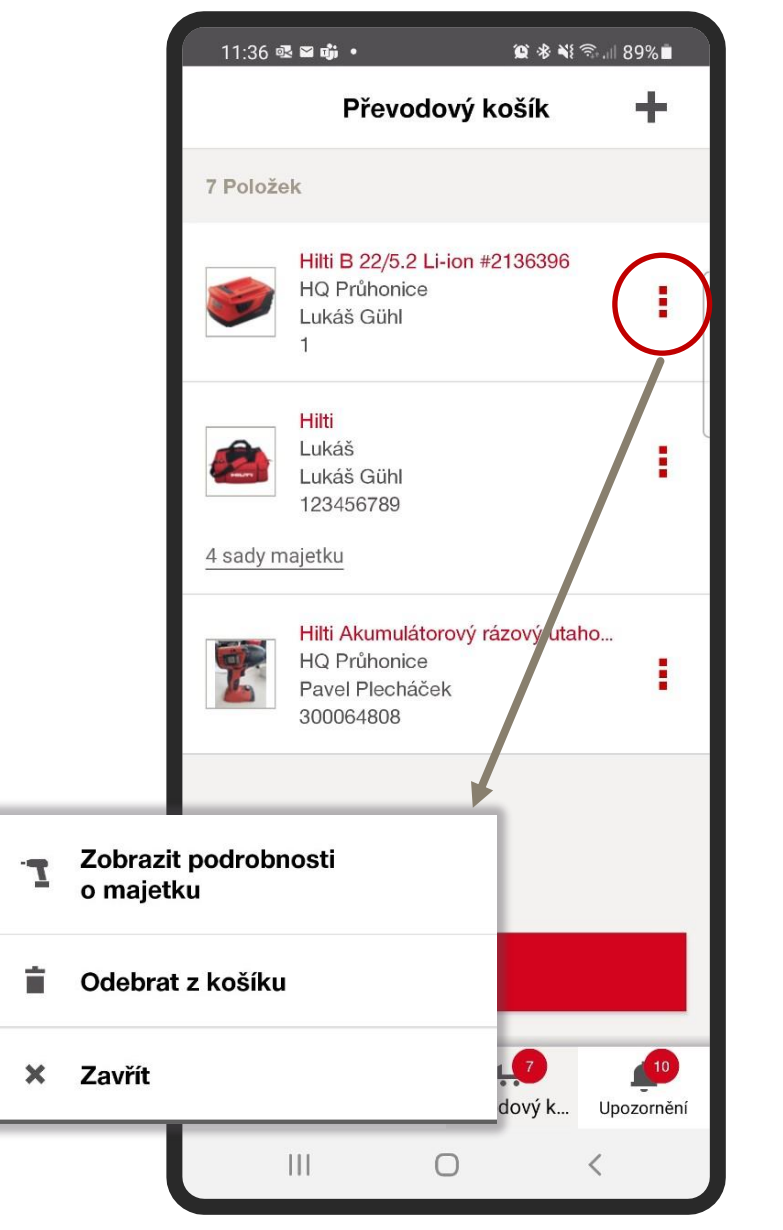

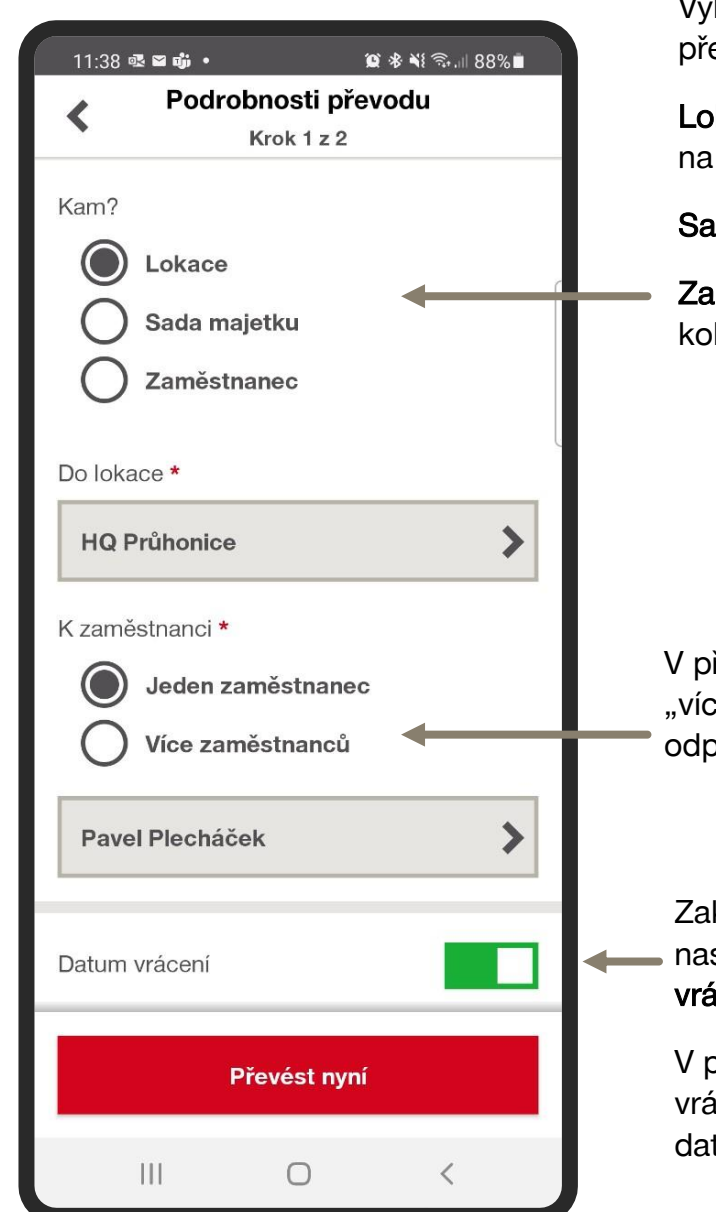

Vyberte, kam budete majetek převádět:

Lokace - pokud poskytujete majetek na stavbu nebo sklad

Sada majetku - sety/komba

Zaměstnanec - pokud se jedná o kolegu

V případě různé odpovědnosti zvolte "více zaměstnanců" a vyberte je dle odpovědnosti.

Zaktivujte, pokud požadujete nastavit datum upozornění pro vrácení.

V případě různých termínů vrácení vyberte možnost "více dat".

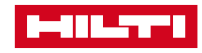

## FUNKCE "PŘEVÉST POLOŽKU"

Automatické shrnutí komu a kam se majetek bude převádět včetně uvedení termínu převodu.

Kód úkolu (interní označení pro převody, mezi sklady atp.)

Poznámky k převodu upřesní záměr či doplní informaci (např. zašpiněné, posíláme včetně čistící sady atp.)

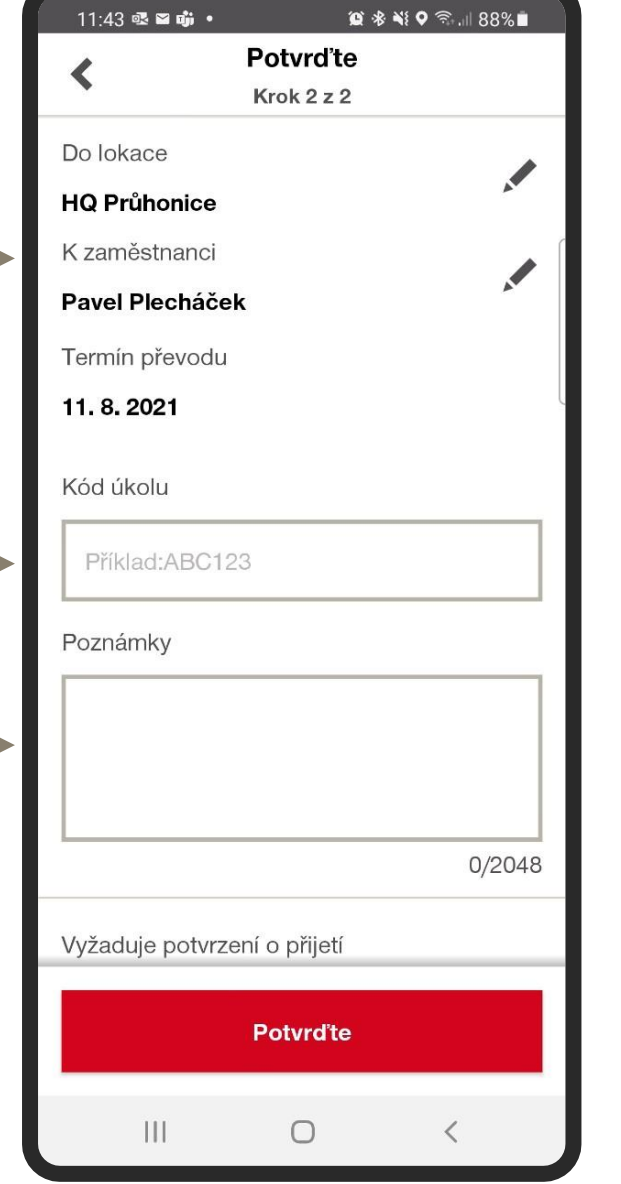

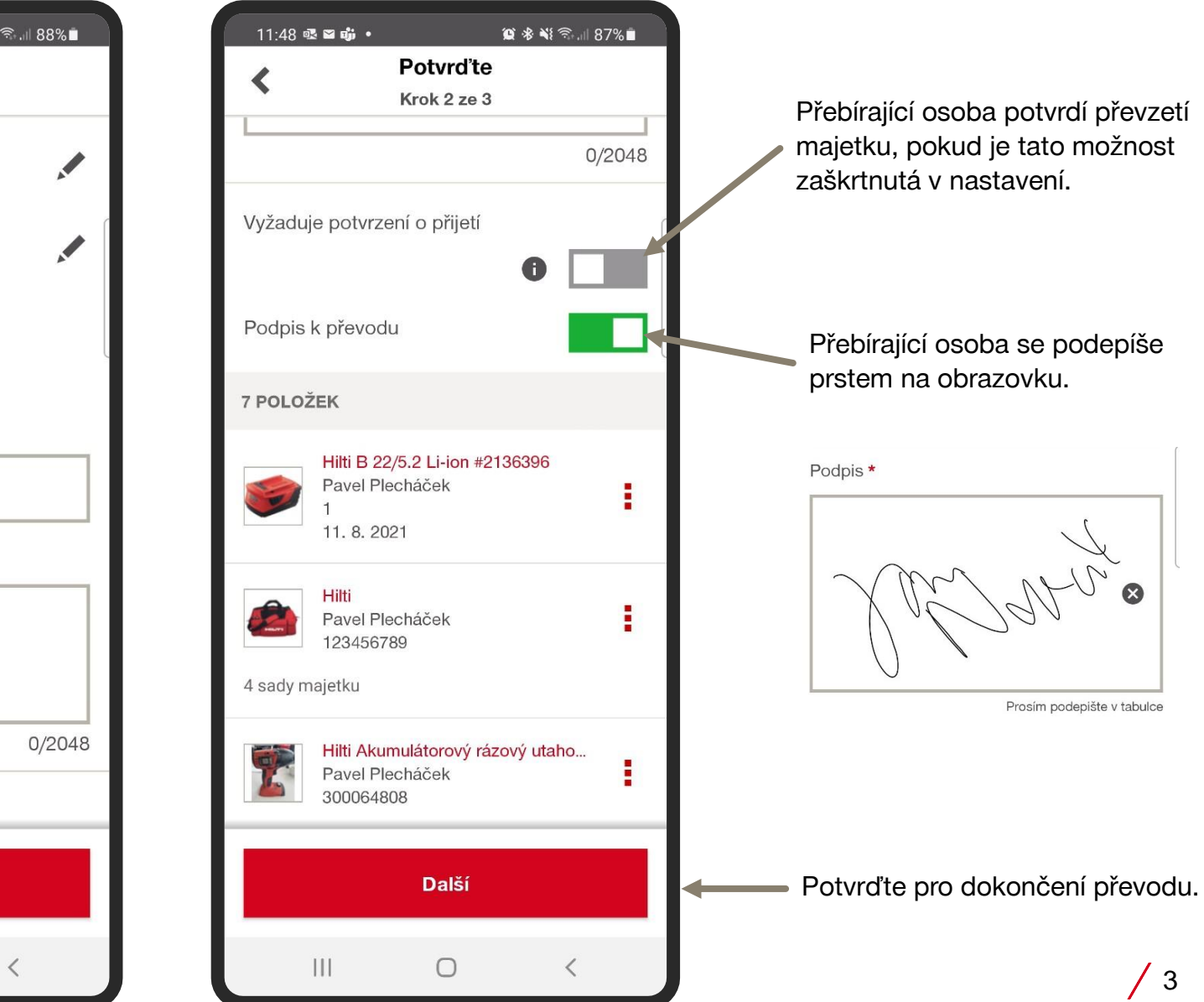

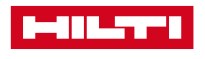